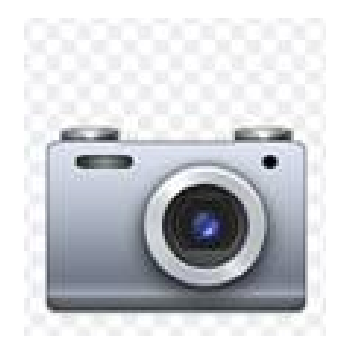

## **Upload Your Profile Photo**

The **APsaA Connects listserv** allows you to add a profile photo. Here's how to do it:

**Step 1** - Log in to APsaA Connects using your APsaA associated email address & password – [connect.apsa.org](http://connect.apsa.org/home)

**Step 2** - On the upper-right corner (top, top right) click on the gray circle and select the profile button

**Step 3** - On this new page, on the left under the gray circle click on the red/orange "action" button and select change photo

**Step 4** - Upload a photo saved on your computer or smart phone. Done!

Adding your photo helps build a cohesive APsaA community and assists you in strengthening friendships with your APsaA colleagues.